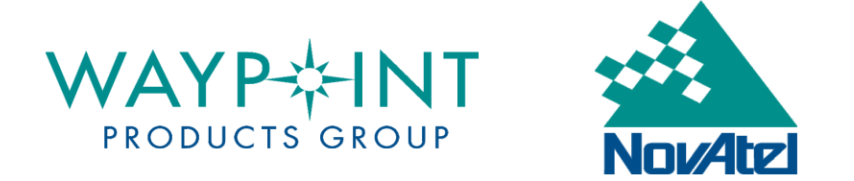

## **HOW TO ACTIVATE YOUR DIGITAL LICENSE**

This tutorial applies to customers who wish to activate or return a new Waypoint digital license or upgrade an existing license. Please note that an Internet connection is required. If you do not have a direct internet connection, skip to Page 5.

### **1. Install Software**

Install the Waypoint software that you intend to use. Please contact [support@novatel.com](mailto:support@novatel.com) with your activation ID if you need help locating the setup file.

### **2. Open NovAtel Local License Manager**

All versions of Waypoint software will create a program group accessible from the Start menu in Windows©. Access the "Local License Manager" from the "Utilities" folder as shown below. Alternatively, you can navigate to the software's installation folder (i.e. C:\Novatel\InertialExplorer870\bin) and open *LLMForm.exe*.

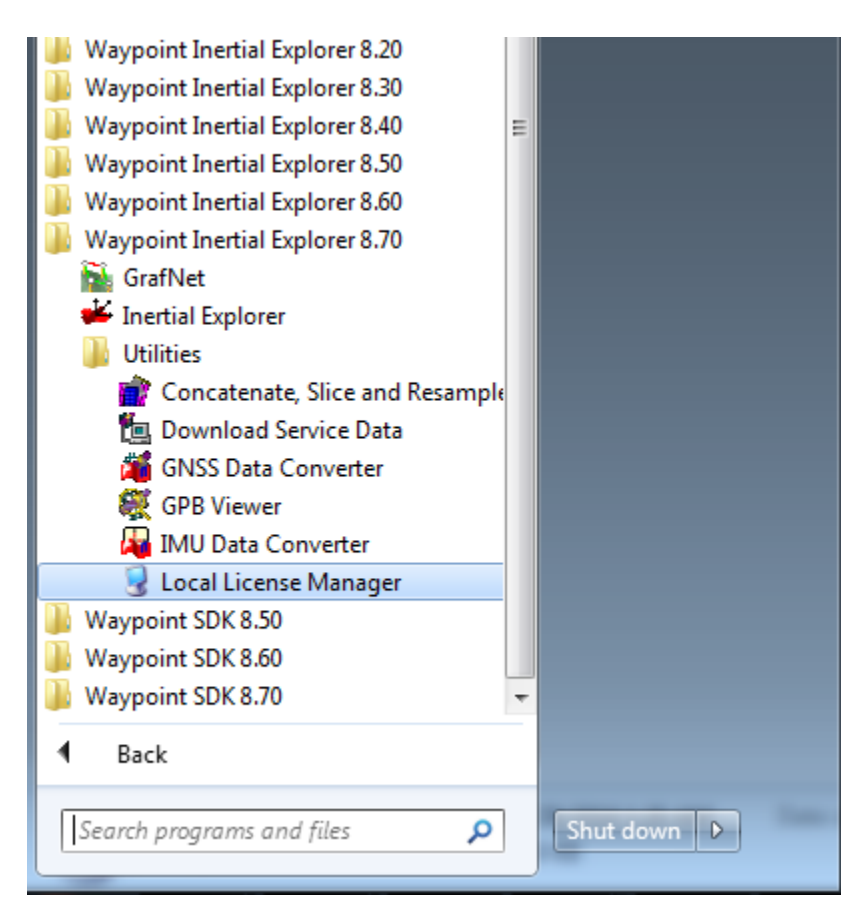

### **3. Return Existing License (if upgrading from a previous version)**

If you are upgrading an existing license, **you will first need to return the original**  license. Do this by selecting your existing license under "Local Licenses" and then select "Return".

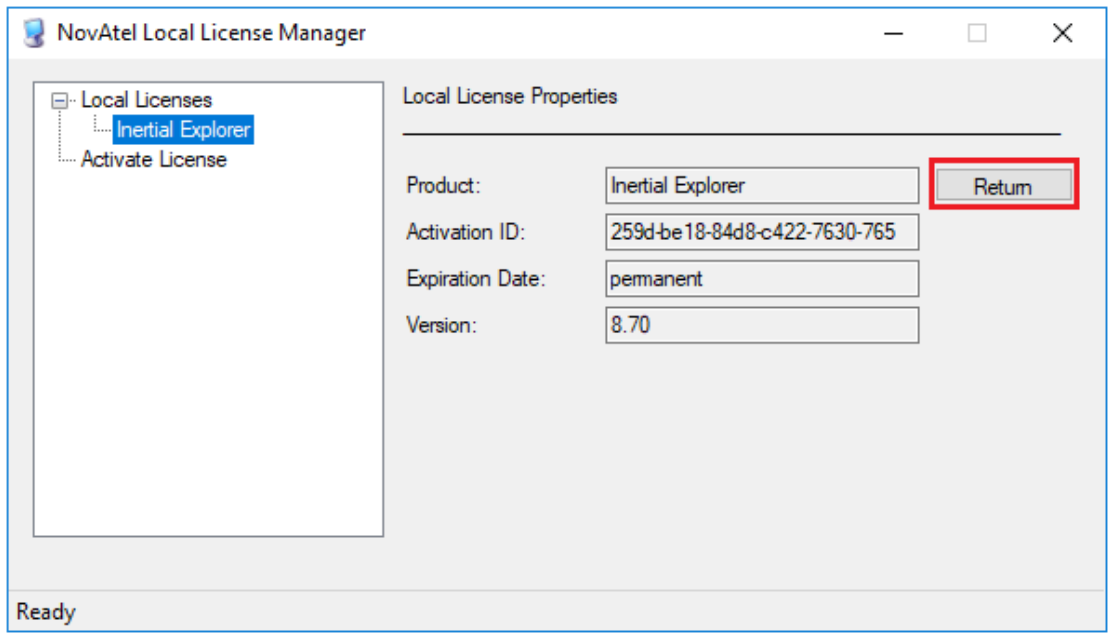

### **4. Activate License**

Copy the activation ID that was provided to you by NovAtel and paste it into the box under the *Activate License* branch. Select "Activate".

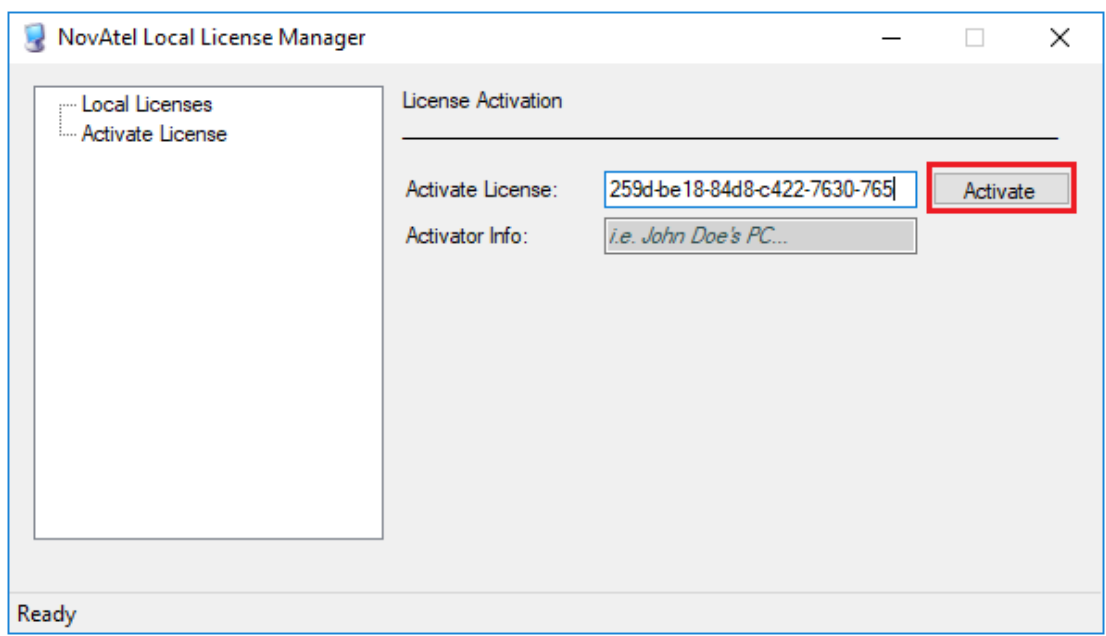

You may choose to optionally include a custom "Activator Info" string. For example, this string could be an email address, user name, or MAC/IP address of the computer the license is being activated on. This string is passed to the NovAtel license server and accessible through the FlexNet customer portal and by NovAtel Waypoint support agents. If nothing is entered in the text box, then no additional information is passed to the NovAtel license server. To access your Activator Info, use your activation ID to log on to the FlexNet customer portal here:

<https://license.novatel.com/flexnet/operationsportal/showActivationIdLogon.do>

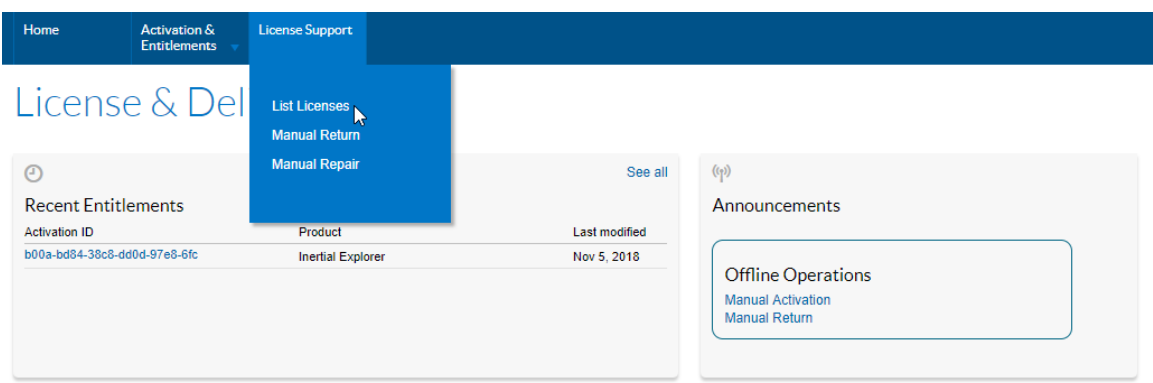

Under the License Support tab, select List Licenses. This page will display the date your license was last activated, and the string entered when activating.

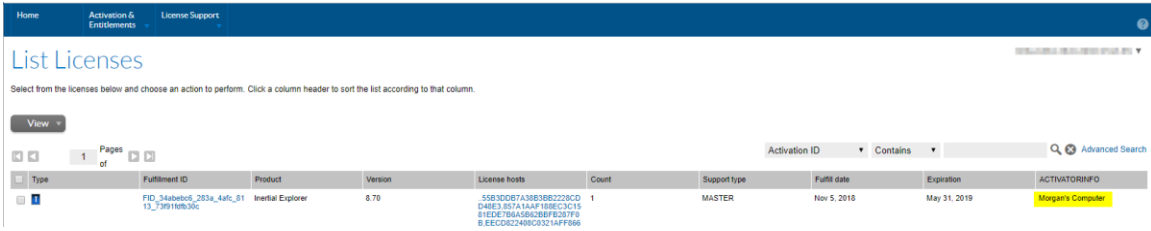

### **5. Confirm Activation**

When successfully activated, your license will appear under "Local Licenses". You can view the license information by selecting it:

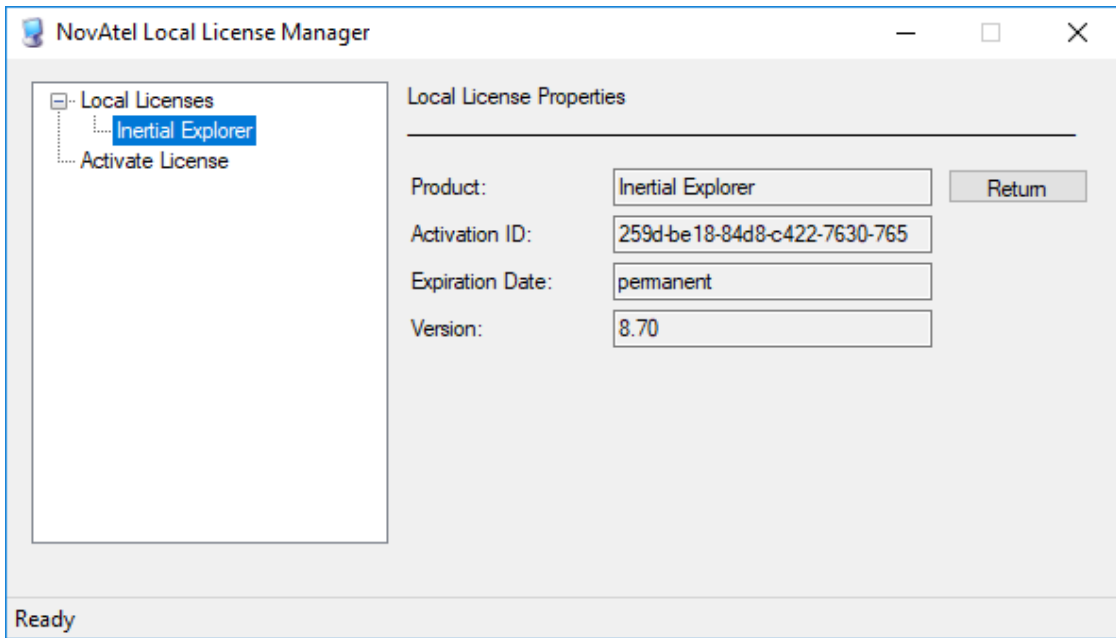

If the activation fails, please contact Customer Support [\(support@novatel.com\)](mailto:support@novatel.com) with your activation ID and a screen shot of the error.

## **HOW TO MANUALLY ACTIVATE AND RETURN A DIGITAL LICENSE**

This tutorial applies to customers who wish to activate or return a new Waypoint digital license or upgrade an existing license, but who do not have a direct internet access. Internet access is still required on another computer to submit files to the licensing portal.

### **1. Install Software**

Install the Waypoint software that you intend to use. Please contact [support@novatel.com](mailto:support@novatel.com) with your activation ID if you need help locating the setup file**. If you are activating a new license (not an upgrade) skip directly to step 4, "Manually Activate a License" on page 9.**

### **2. Open NovAtel Local License Manager**

Do this only to retrieve the activation ID for the license you will be returning. All versions of Waypoint software will create a program group accessible from the Start menu in Windows©. Access the "Local License Manager" from the "Utilities" folder as shown below. Alternatively, you can navigate to the software's installation folder (i.e. C:\Novatel\InertialExplorer870\bin) and open *LLMForm.exe*.

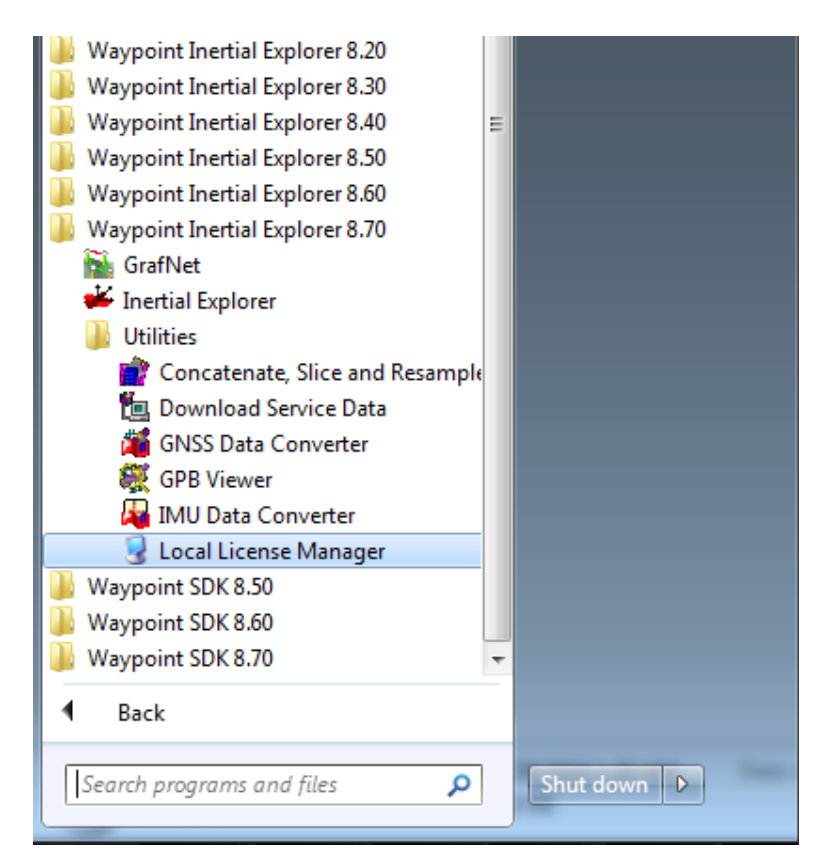

Select your license under "Local licenses" in order to retrieve the license information, including the activation ID.

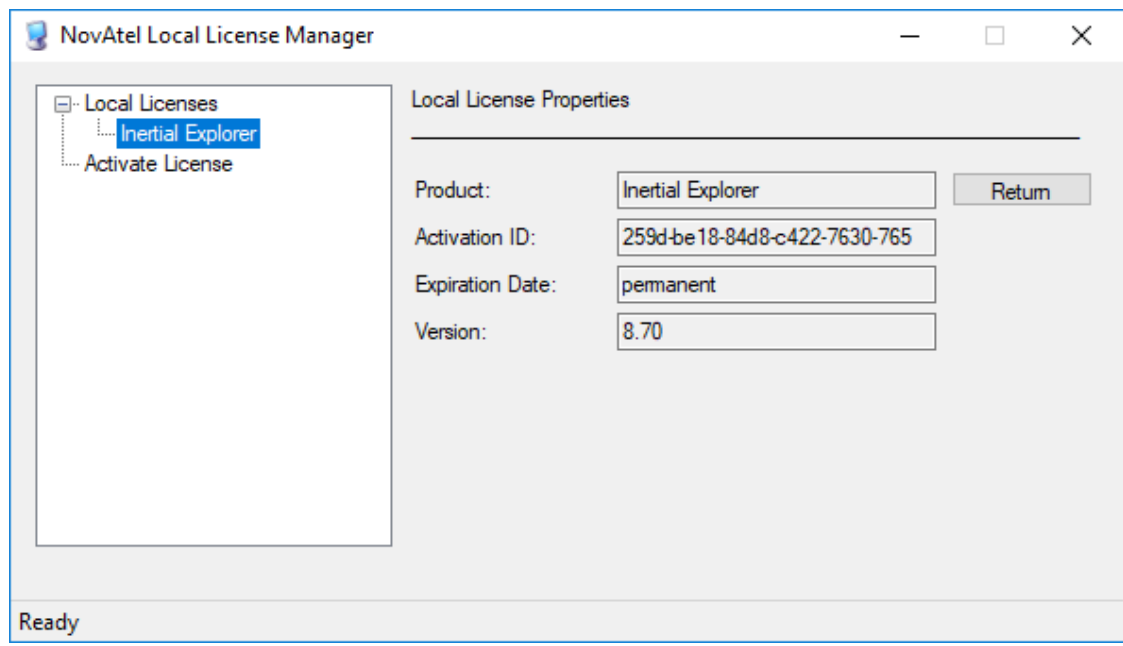

### **3. Manually Return Existing License (if upgrading from a previous version)**

If upgrading an existing license, the original license must be manually returned before the upgrade code can be activated. Follow these steps:

### • **Generate a Manual Return Request**

Open a console window and navigate to the software's installation folder (i.e. C:\NovAtel\InertialExplorer870\bin). Then, enter the following command:

LLForm.exe –rm *ActivationID OutputFile*

Where:

*ActivationID* is the alpha-numeric code provided to you by NovAtel *OutputFile* is the name (and path) of the output XML file that contains the request

```
Sample usage:
```
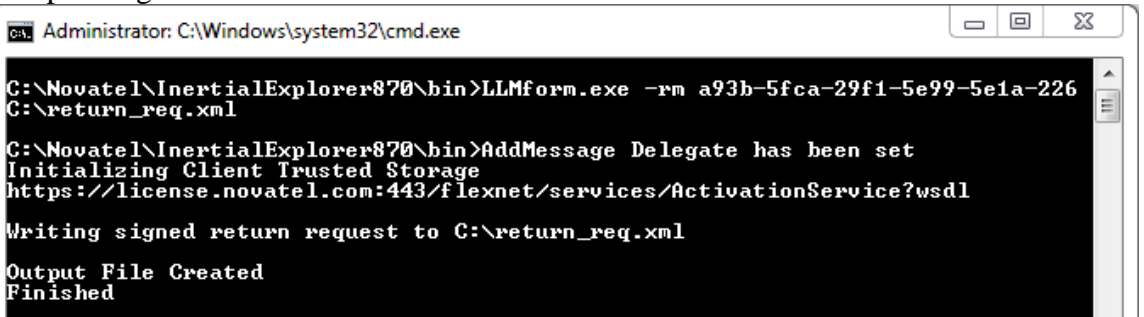

Move the return request file to a computer with internet access.

### • **Process the return request through the FlexNet Customer Portal**

From a computer with internet access, sign in to the FlexNet customer portal using your activation ID here:

<https://license.novatel.com/flexnet/operationsportal/showActivationIdLogon.do>

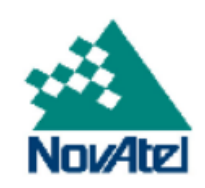

Login

259d-be18-84d8-c422-7630-765

English (United States)

Log in

▼

Once logged in, select "Manual Return" under "Offline Operations" from the start page:

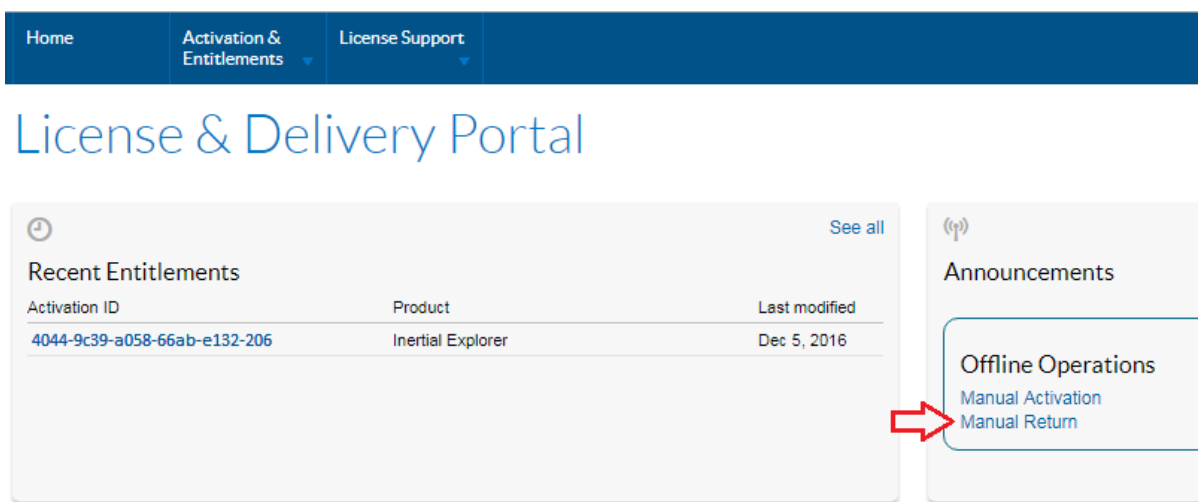

Select "Browse…" to browse to the previously generated return request XML file that was moved from the computer with the Waypoint software installed (i.e. c:\return\_req.xml) and then "Submit":

# Manual Return

Generate the trusted storage return request as an XML file on the client machine. Load that file here.

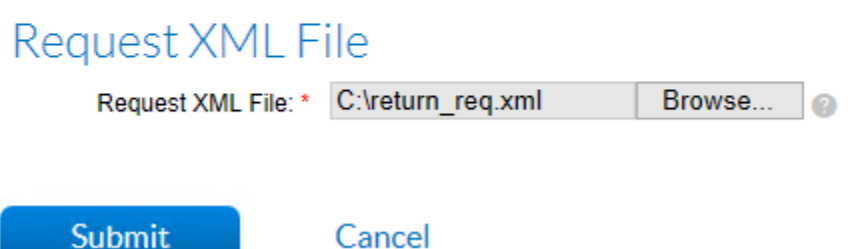

Select "Save to File" to download the processed response (responseXML.xml) and move it to the computer with Waypoint software installed.

## **Manual Return Summary**

Generate the trusted storage return request as an XML file on the client machine. Load that file here.

Generated license: 4044-9c39-a058-66ab-e132-206 Product(s): Inertial Explorer Fulfillment ID(s): FID b7c1223a 5c73 460d 9e7a e579 Sold to: NovAtel Internal Licenses

<?xml version="1.0" encoding="UTF-8" ? ><Response xmlns="http://www.macrovision.com/fnp/20 04/11/activation"><ResponseHeader><Ver sionNumber>2</VersionNumber><Respon seTvne>RFTURN</ResnonseTvne><Requ

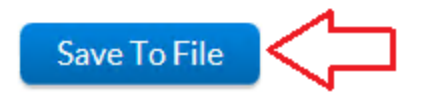

#### • **Process the Response**

From the computer with Waypoint software installed, process the response generated from the customer portal through LLMForm.exe as follows:

### LLMForm.exe –p *InputFile*

Where:

*InputFile* is the responseXML.xml file generated from the customer portal

Sample usage:

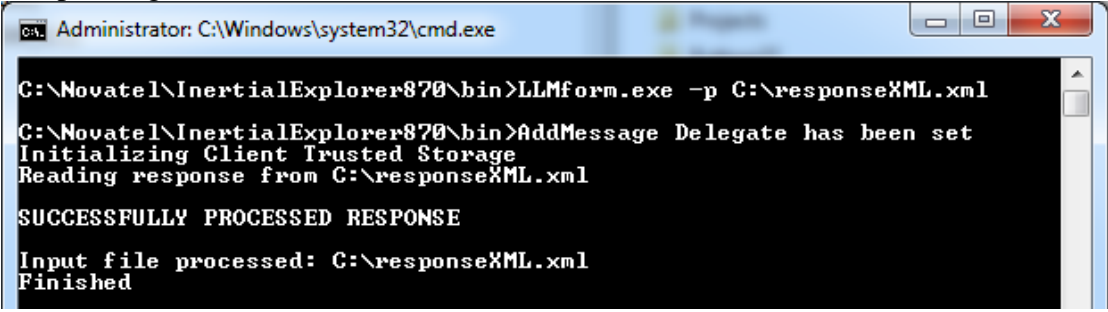

The license should now be returned. To verify, open the *Local License Manager* and look under the *Local Licenses* branch to ensure that the license is no longer listed:

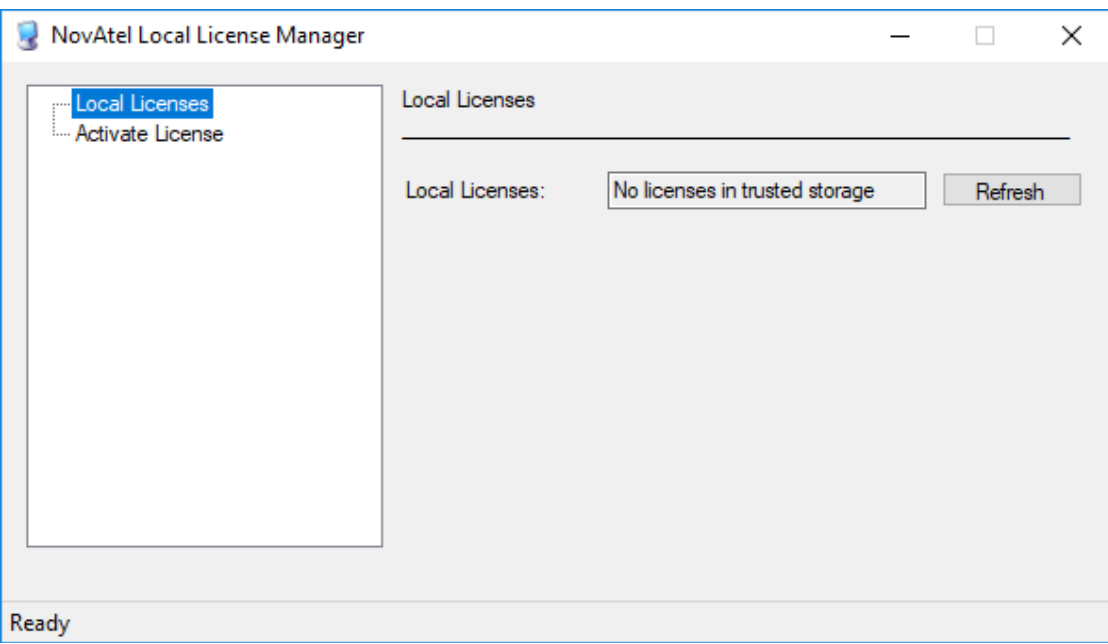

### **4. Manually Activate a License**

### • **Generate a Manual Activation Request**

Open a console window and navigate to the software's installation folder (i.e. C:\NovAtel\InertialExplorer870\bin). Then, enter the following command:

LLMForm.exe –am *ActivationID ActivatorInfo OutputFile*

Where:

*ActivationID* is the alpha-numeric code provided to you by NovAtel *ActivatorInfo* is an optional string you may choose to enter to help identify the computer the license has been activated on (see note below)

*OutputFile* is the name (and path) of the output XML file that contains the request

Sample usage:

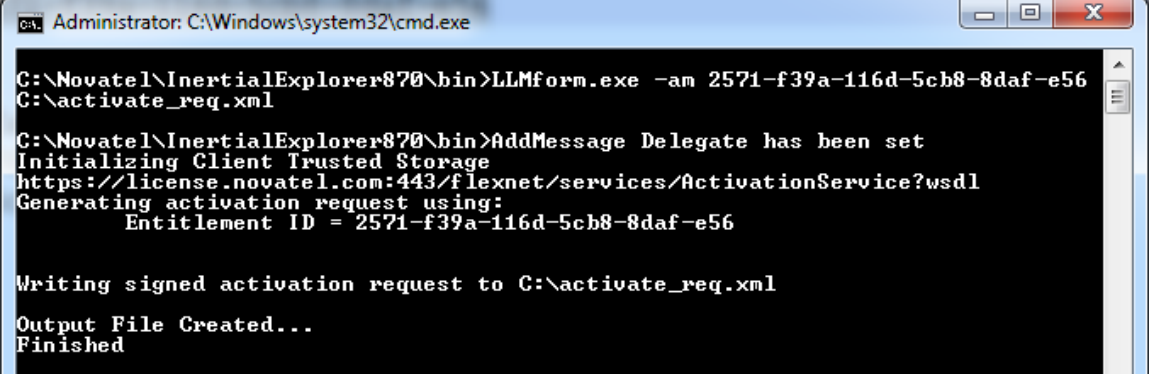

Move the manual activation request file to a computer with internet access.

*Note:* You may choose to optionally include a custom "Activator Info" string. For example, this string could be an email address, user name, or MAC/IP address of the computer the license is being activated on. This string is passed to the NovAtel license server and accessible by NovAtel Waypoint support agents. If nothing is entered, then no additional information is passed to the NovAtel license server. Contact [support@novatel.com](mailto:support@novatel.com) in the event you are unsure where a license was last activated.

### • **Process the request through the customer portal**

From a computer with internet access, login to the customer portal here with your activation ID here:

<https://license.novatel.com/flexnet/operationsportal/showActivationIdLogon.do>

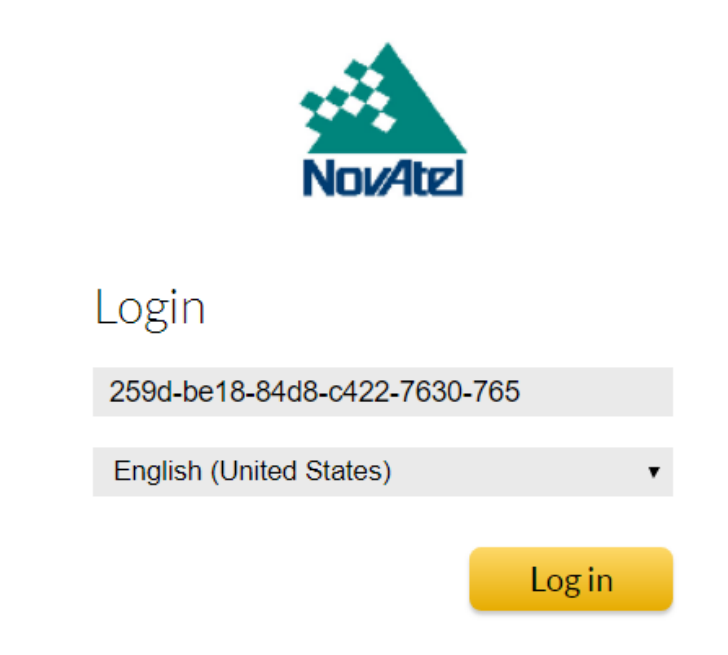

Select "Manual Activation" under "Offline Operations" from the Start Page:

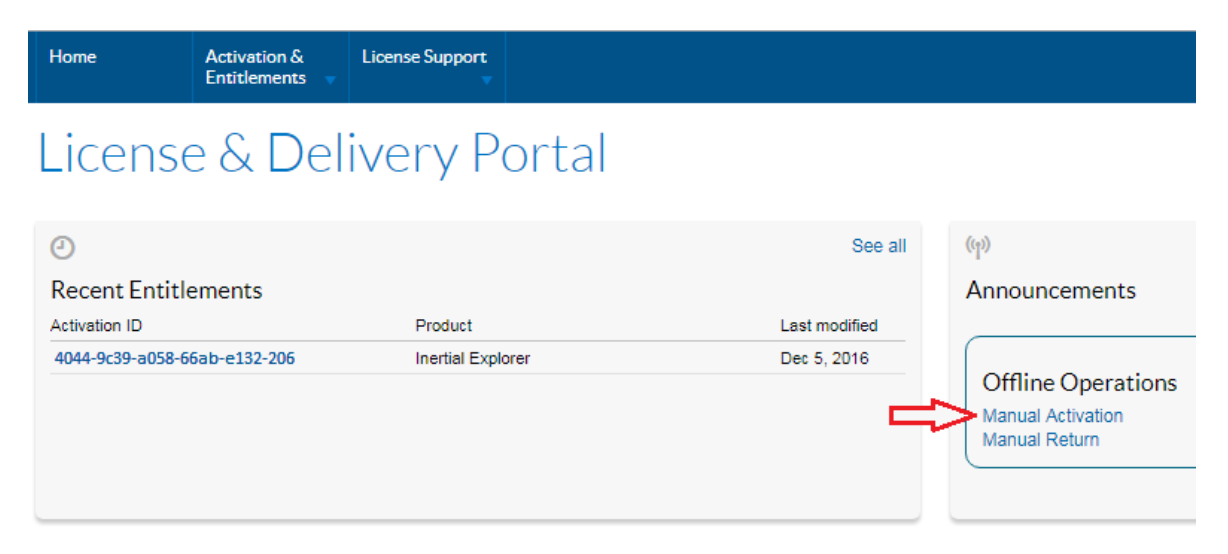

Select "Browse…" to browse to your activation request and select "Submit".

# **Offline Trusted Activation**

Generate the trusted storage activation request as an XML file on the client machine. Load that file here.

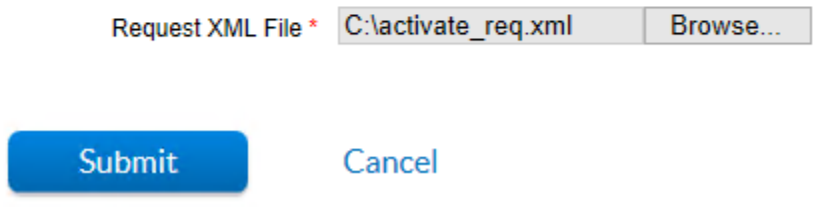

Save the response to file:

# **Offline Trusted Activation Summary**

Generate the trusted storage activation request as an XML file on the client machine. Load that file here.

### **Offline Trusted Activation Details**

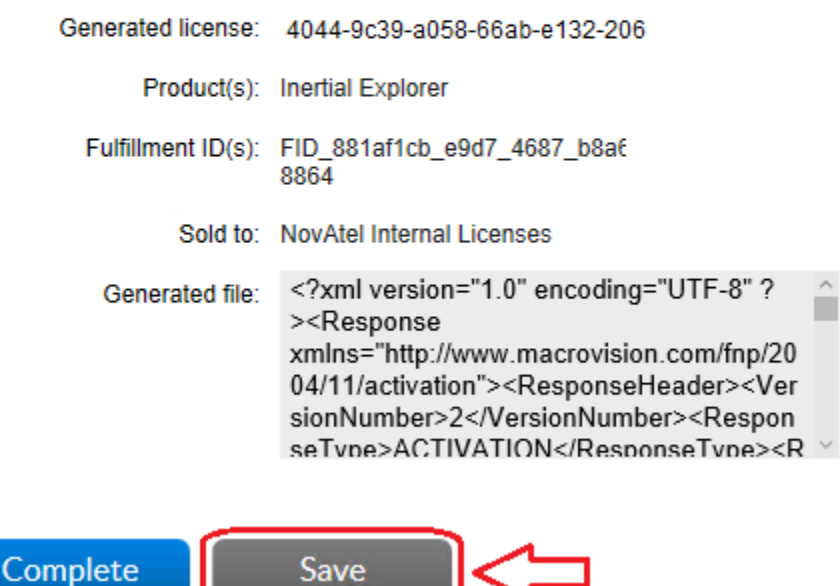

Move the generated responseXML.xml file to the computer with Waypoint software installed.

### • **Process the response through LLMForm.exe**

From the computer with Waypoint software installed, process the response generated from the customer portal by opening a console window in the software's installation directory (i.e. C:\NovAtel\InertialExplorer870\bin") and enter the following command

### LLMform.exe –p *InputFile*

Where:

*InputFile* is the response file generated by the customer portal

Sample usage:

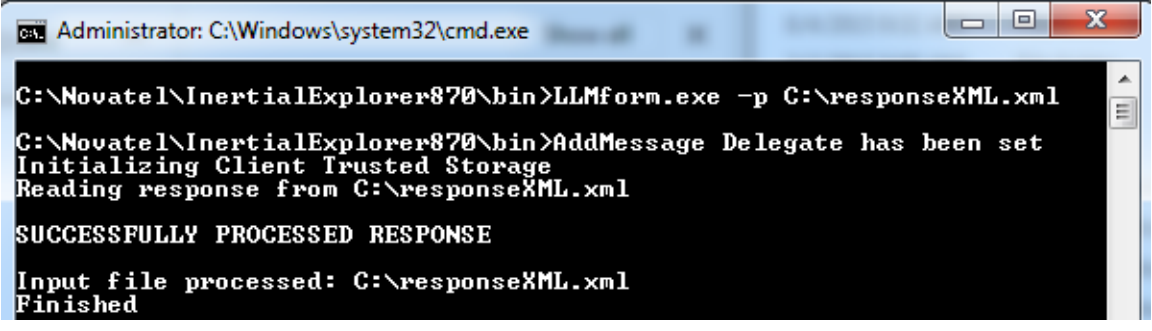

**If this is the first manual activation being performed on a specific computer, the license will not be activated on the machine at this point, as the first response is a configuration response.** You will need to repeat the manual activation procedure (i.e. generate a new request, process the request through the customer portal and process the response through LLMForm.exe) to complete the manual activation procedure. Future activations on the same computer will only require processing of one response.

The license should now be activated. To verify, open the local license manager and check for your license under "Local Licenses":

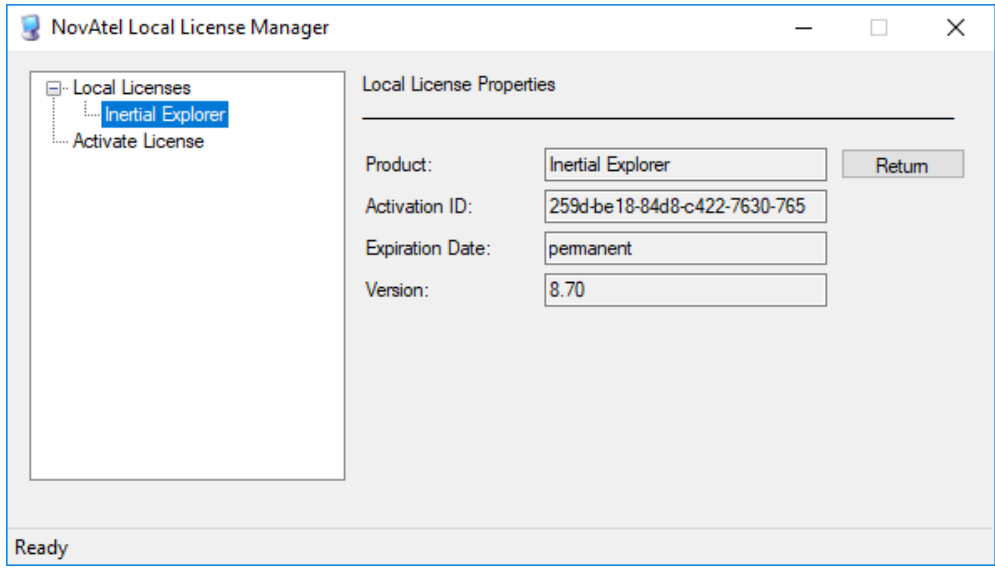